# **Introduction**

The upgrade version of this software is **Version 29** and can be used to upgrade **Philips HTS8100/37** to the latest status

This upgrade allows the HTS8100 to improve the following:

- 1) Green, grey or transparent lines appearing on TV while in 720p, 1080i or 1080p resolutions
- 2) Messages took long time to display during playback of JPEG files in USB mode
- 3) Truncated instruction messages displayed for Ambisound Initial Setup on Chinese language
- 4) Audio being muted when pressing "Audio" key on remote control during playback of MP3/WMA/DivX files
- 5) Video dropout error in YUV output
- 6) "TV" option on TV remote will wake up HTS8100
- 7) Distorted audio heard from TV when USB files playback is followed by DTS CD playback
- 8) Unable to display last character for P-SCAN FORMAT options in Simple Chinese Mode
- 9) FTD remains blank after changing resolution using HDMI key on Remote Control

# **Upgrade Procedure**

#### **Check your current firmware version Step 1**

- **1** Power up the set and eject the glass door, then press <**DISPLAY**> button on the remote control.
- **2** The software version and other information are display on the TV screen as follows: SD9.2-VXX 8100-XX X Servo : XXXXXXXX Reg:X

#### **Example :**

SD9.2-V29 8100-37 1 -> Indicates Software version 29, stroke version 37, Default Stroke Version region 1. Servo : D1680000 Reg:1 -> Indicates Servo version D1680000 and Region code 2.

### **Note:**

Do NOT upgrade your set if the software version number is higher than V29!

The firmware information is also useful when you call Philips Customer Care Center.

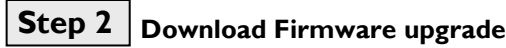

- **1** Check you have the following tools:
	- PC (Pentium III 300MHz processor or higher)
	- CD-R/RW writer and writing application software
	- Blank CD-R or CD-RW disc
	- Internet access (broadband or high speed)
- **2** Click the link to download Firmware Upgrade to your PC

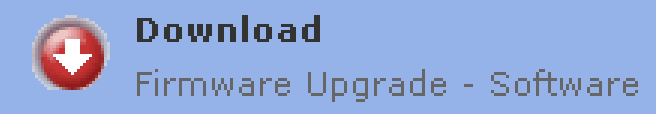

**3** Unzip the .zip file

i) Do not rename the filename.

ii) Visi[t http://www.winzip.com/](http://www.winzip.com/) for downloads if you cannot open the .zip file.

# $\textsf{Step 3} \mid \textsf{Burning } \textsf{Upgrade}$  on CD-R / CD-RW

- **1** Extract the files by unzipping the zipped file.
- **2** Write the extracted files not the zip file onto a blank CD-R or CD-RW disc, using the following settings:
	- File System CD-ROM Joliet
		- File name length : max 31 chars (ISO Level 2)
	- Mode: 2/XA
	- Character set : ISO 9660
	- Single session
	- Write Speed : Low
- **3** Finalize the disc. (The application may do this automatically.)

Tip: For more information on burning software we suggest you can refer to two popular burning software programs

[www.nero.com](http://www.nero.com/)

[www.easycdcreator.com](http://www.easycdcreator.com/)

#### $|?|X|$ ew Compilation Info | Multisession ISO | Label | Dates | Misc | Burn | New  $\blacktriangle$ Data mode: Mode 27XA  $\overline{\mathbf{r}}$ CD-ROM (ISO) Cancel Nero Express File system: ISO 9660 + Joliet  $\overline{ }$  $\sigma$ File name length (ISO): Max. of 31 chars (Level 2) च Audio CD Character set (ISO): ISO 9660 (standard ISO CD-ROM V Relax restrictions ☑ Allow path depth of more than 8 directories Mixed Mode CD  $\boxed{\blacktriangledown}$  Allow more than 255 characters in path п Do not add the ':1' ISO file version extension Allow more than 64 characters for Joliet names This disc might not be readable under DOS and Windows 9x. For full<br>compatibility choose ISO Level 1, ISO 9660 character set, and no<br>relaxed restrictions. CD EXTRA Open..  $\mathbb{C}$ 회

### **Using Nero Express 6**

Please make sure you are using Nero Express. You can start Nero Express from the Nero folder in Windows Start menu.

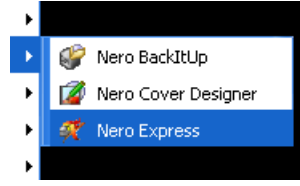

- **1.** Insert a blank CD-R or CD-RW disc.
- **2.** Open Nero Express and select "**Data disc**".
- **3.** Click on the "Add"  $\frac{1}{2}$  Add tab to browse.
- **4.** Select the unzipped files
- **5.** Click "**Add**" and "**Finished**".
- **6.** Click on "**Next**" and follow by "**Burn**". The firmware upgrade will now be burned onto the disc.

### **Using Easy CD Creator**

- 1. Insert a blank CD-R or CD-RW disc
- 2. Open Easy CD Creator

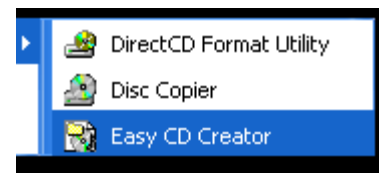

- 3. Select the unzipped files from the browser on top.
- 4. Click "**Add**" to copy the files below.
- 5. Select "**Record CD**" in the "**File**" menu.
- 6. Click "**Start Recording**", the firmware upgrade will now be burned onto the disc.

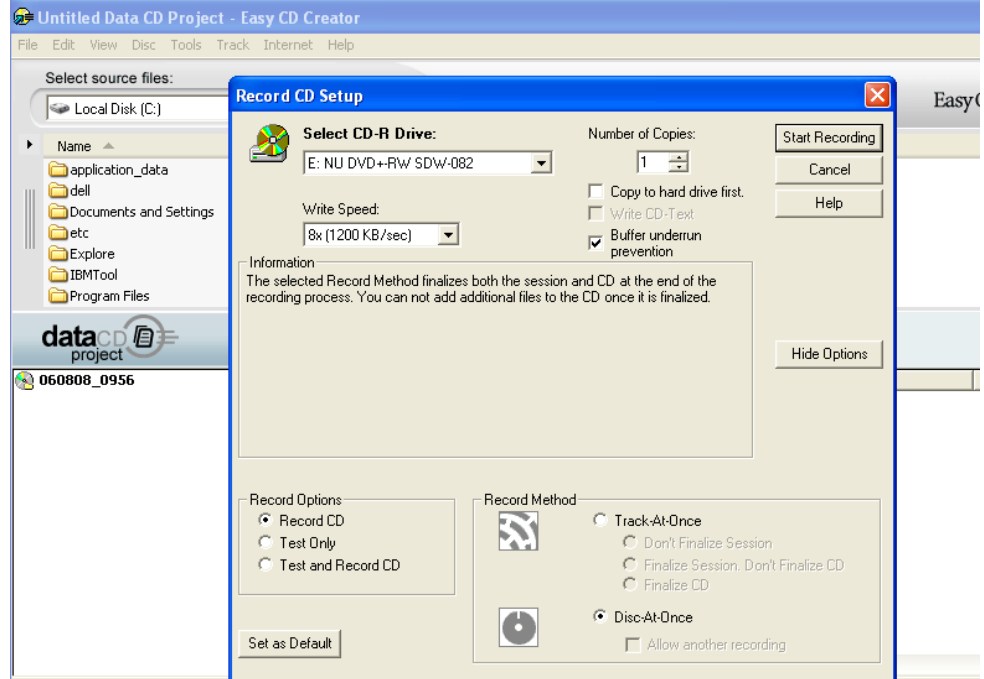

#### **Apply Upgrade to your Set Step 4**

- **1.** Power up the set and insert the prepared Upgrade CDR.
- **2.** The set will automatically start upgrading.
- **3.** Set's FTD will display **ERASE**, after which the glass door will open. Remove Disc from set. DO NOT close the glass door.
- **4.** FTD<sup>1</sup> will show **WRITE** -> **UPG END** in about 4-5 minutes time.
- **5.** The glass door will automatically close and the set will go to standby. Software upgrading is completed

\*Please do not interrupt the upgrading process by powering off the set. If after 20 minutes of upgrading, the tray door is still OPEN, please call service center for assistance.

<sup>1</sup>When the Glass door is fully opened, FTD will be blocked, but the set is still upgrading the SW and the door will close automatically after the upgrade ends.

## **Your product is successfully upgraded!**

**Verifying firmware version Step 5**

To check the firmware version, see **Step 1**.

# **Firmware upgrade history**

## **Version 26**

- 1) Pink screen issue when changing HDMI resolution
- 2) TV distortion in 720p, 1080i, 1080p 50Hz in 4:3 Pillarbox and Superwide mode.
- 3) Random Zeek out heard when toggling Digital Audio while playing back DTS CDDA
- 4) Random Projector show Signal Out Of Range after change from 576p to 1080p
- 5) Random Playback JPEG from digest mode, blue selection bar is seen
- 6) Random Pressing the VOL  $+$  (or -) key once did not display the last volume
- 7) Random FTD displays 'DOCK' instead of 'NONE DOCK' when go to Low Power Standby and wake Up at Dock Source
- 8) Random FTD displays FULL STOP with the 'AUTO INSTALL' Message prompt when waking up from Normal Standby
- 9) Random Dot appear in CHECK ANTENNA message
- 10) Random Distorted audio from IPOD DOCKED which can be heard in TV1 and MP3\_line IN
- 11) USB/DISC message is seen instead of USB only after normal standby
- 12) Audio loud and then soft issue at the start of the playback
- 13) Momentary Video freeze when toggling between Dolby D and DTS audio
- 14) Audio becomes very soft after waking up from normal or low power standby in FM mode